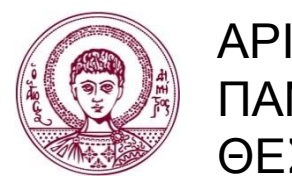

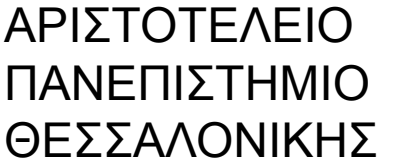

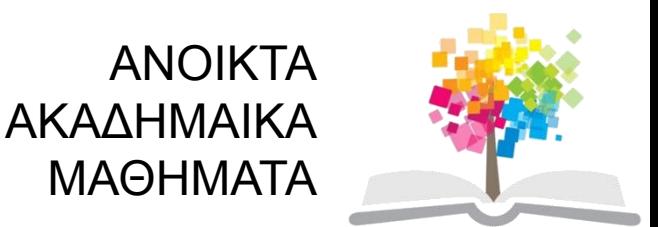

### **Τεχνικές Προγραμματισμού και Χρήση Λογισμικού Η/Υ στις Κατασκευές**

#### **Ενότητα 9**: **Προγραμματισμός αυτοματοποιημένης σχεδίασης (AutoCad) με τη χρήση της γλώσσας Visual Basic for Applications - VBA**

Αναστάσιος Σέξτος Αναπληρωτής Καθηγητής Α.Π.Θ. Τμήμα Πολιτικών Μηχανικών

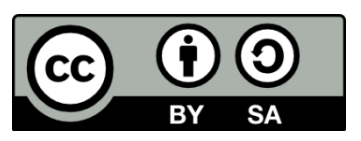

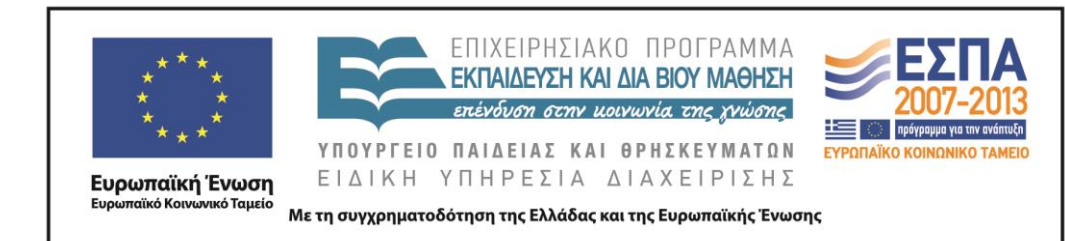

# **Άδειες Χρήσης**

- Το παρόν εκπαιδευτικό υλικό υπόκειται σε άδειες χρήσης Creative Commons.
- Για εκπαιδευτικό υλικό, όπως εικόνες, που υπόκειται σε άλλου τύπου άδειας χρήσης, η άδεια χρήσης αναφέρεται ρητώς.

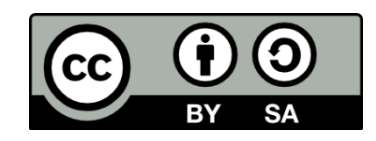

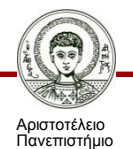

Θεσσαλονίκης

# **Χρηματοδότηση**

- Το παρόν εκπαιδευτικό υλικό έχει αναπτυχθεί στα πλαίσια του εκπαιδευτικού έργου του διδάσκοντα.
- Το έργο «Ανοικτά Ακαδημαϊκά Μαθήματα στο Αριστοτέλειο Πανεπιστήμιο Θεσσαλονίκης» έχει χρηματοδοτήσει μόνο τη αναδιαμόρφωση του εκπαιδευτικού υλικού.
- Το έργο υλοποιείται στο πλαίσιο του Επιχειρησιακού Προγράμματος «Εκπαίδευση και Δια Βίου Μάθηση» και συγχρηματοδοτείται από την Ευρωπαϊκή Ένωση (Ευρωπαϊκό Κοινωνικό Ταμείο) και από εθνικούς πόρους.

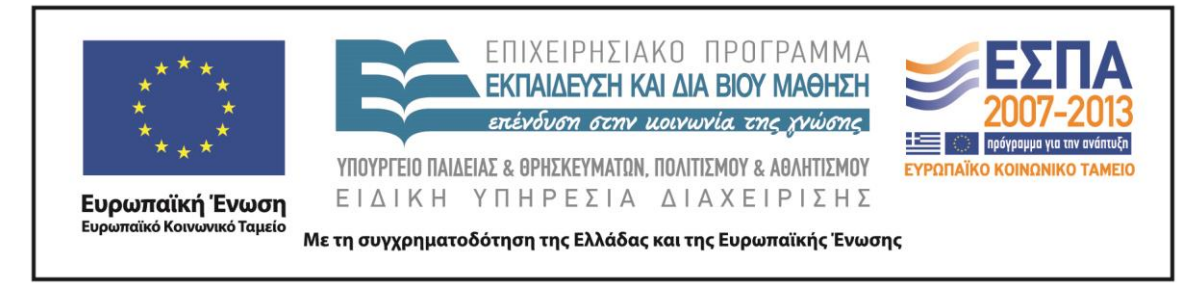

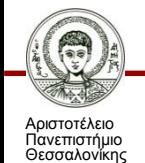

Τεχνικές Προγραμματισμού και Χρήση Λογισμικού Η/Υ στις Κατασκευές

Τμήμα Πολιτικών Μηχανικών

## **Προγραμματισμός αυτοματοποιημένης σχεδίασης (AutoCad) με τη χρήση της γλώσσας Visual Basic for Applications - VBA**

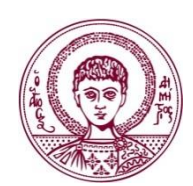

ΑΡΙΣΤΟΤΕΛΕΙΟ ΠΑΝΕΠΙΣΤΗΜΙΟ ΘΕΣΣΑΛΟΝΙΚΗΣ

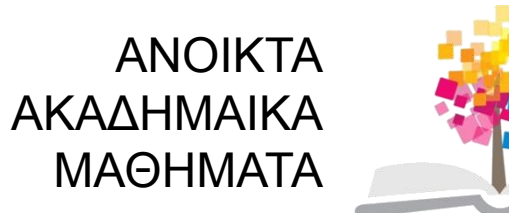

# **Εφαρμογή της VBA στο AutoCad**

H γλώσσα προγραμματισμού **Visual Basic for Applications (VBA)** είναι ενσωματωμένη στο πρόγραμμα αυτοματοποιημένης σχεδίασης **AutoCad.**

Ο συνδυασμός του **AutoCad** και της **Visual Basic** παρέχει στο χρήστη τα εξής ακόλουθα:

- Δημιουργία χρήσιμων **εφαρμογών** για την **αυτοματοποίηση διαδικασιών** στη σχεδίαση.
- **Ανάπτυξη μακροεντολών, στοχευόμενων στη σχεδίαση επαναλαμβανόμενων αντικειμένων** μέσα στο σχέδιο.
- Σημαντική **μείωση** του απαιτούμενου **χρόνου σχεδίασης**, χάρη στην αυτοματοποίηση σχεδιαστικών διαδικασιών.
- Σχεδόν **οποιαδήποτε εργασία** μπορεί να πραγματοποιηθεί **«χειρωνακτικά»** στο AutoCad μπορεί επίσης να **αυτοματοποιηθεί με τη χρήση της VBA**.

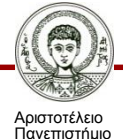

Θεσσαλονίκης

## **Περιπτώσεις συνδυασμένης εφαρμογής του AutoCad & της VBA**

Είναι αρκετές οι περιπτώσεις, στις οποίες ο Πολιτικός Μηχανικός επιθυμεί την αυτοματοποίηση τμημάτων της σχεδίασης.

Η χρήση της VBA μέσα από το περιβάλλον του AutoCad βρίσκει εφαρμογή στις εξής περιπτώσεις:

- Μελέτη **επισκευής και ενίσχυσης υφιστάμενων κατασκευών.**
- Μελέτη κατασκευών με **στατικά προγράμματα του εμπορίου**, τα οποία δεν παρέχουν στο **χρήστη τυποποιημένα σχέδια ξυλοτύπων.**

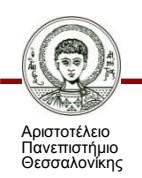

## **Περιπτώσεις συνδυασμένης εφαρμογής του AutoCad & της VBA**

- Αυτοματοποίηση τμημάτων της σχεδιαστικής πρακτικής, που είναι απαραίτητα σε κάθε σχεδίαση. Για παράδειγμα:
- **Καθορισμός στοιχείων εκτύπωσης**, όπως κλίμακα, πάχη γραμμών κ.τ.λ.
- **Αυτοματοποιημένη σχεδίαση πινακίδας** σε κάθε σχέδιο
- **Διόρθωση – επέμβαση** στα σχέδια (ξυλότυπους), που παράγονται από στατικά προγράμματα του εμπορίου.

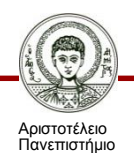

Θεσσαλονίκης

#### **Σύντομα σχόλια για τη δομή του AutoCad**

Το **μοντέλο αντικειμένων** του AutoCad (**AutoCad Object Model**) καθορίζει τη δομή ιεράρχησης των αντικειμένων του AutoCad.

- Στην **κορυφή** της δομής συναντάται το **αντικείμενο Application**.
- Στη συνέχεια βρίσκεται η **συλλογή αντικειμένων Documents και έπεται το αντικείμενο Document.**
- Είναι απαραίτητη η κατανόηση της δομής του μοντέλου του AutoCad.

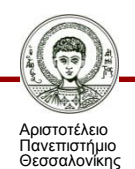

#### **Σύντομα σχόλια για τη δομή του AutoCad**

Το **αντικείμενο Document** αντιπροσωπεύει **ένα έγγραφο** του AutoCad, περιλαμβάνοντας σχεδιαστικά αντικείμενα.

Περιλαμβάνει τις εξής συλλογές:

- **Συλλογή ModelSpace** <sup>→</sup> Είναι άμεσα σχετιζόμενη με την **καρτέλα Model** στο περιβάλλον του AutoCad.
- **Συλλογή PaperSpace** Περιέχει το σύνολο των πληροφοριών που εμφανίζονται σε κάθε διάταξη προς **εκτύπωση (Layout) του AutoCad**.

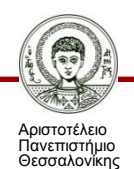

#### **Δομή του AutoCad**

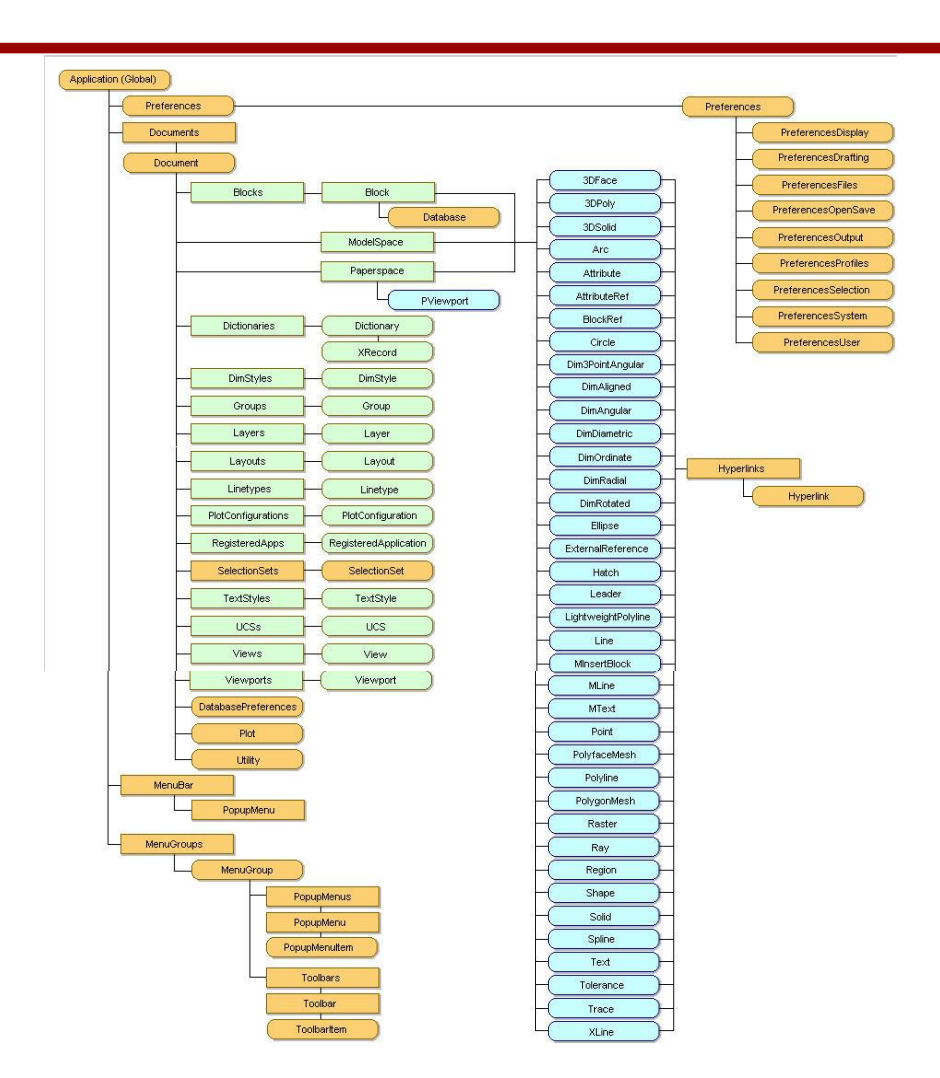

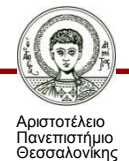

Τεχνικές Προγραμματισμού και Χρήση Λογισμικού Η/Υ στις Κατασκευές τιερός παι πρηση ποροματού της εκς πατασποσός του του 10 μήμα Πολιτικών Μηχανικών 10

### **Ενεργοποίηση της VBA μέσα από το παράθυρο του AutoCad**

Ο **συντάκτης της Visual Basic (Visual Basic Editor)** αποτελεί το ολοκληρωμένο περιβάλλον μέσα από το οποίο αναπτύσσεται ο κώδικας. Πρόκειται για μια σχεδόν **αυτόνομη εφαρμογή**, όπου ο χρήστης μπορεί να συντάξει τον επιθυμητό κώδικα.

Το **ολοκληρωμένο περιβάλλον της VBA** ενεργοποιείται μέσα από το παράθυρο του AutoCad με τους εξής τρεις τρόπους:

- Πληκτρολόγηση της εντολής **vbaide** στη **γραμμή εντολών**  του AutoCad.
- Επιλογή από τη βασική εργαλειοθήκη του AutoCad:

#### **Tools Macro Visual Basic Editor**

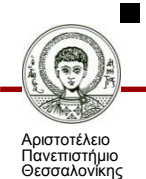

Πληκτρολόγηση του συνδυασμού πλήκτρων **Alt** και **F11.**

#### **Ενεργοποίηση της VBA μέσα από το παράθυρο του AutoCad**

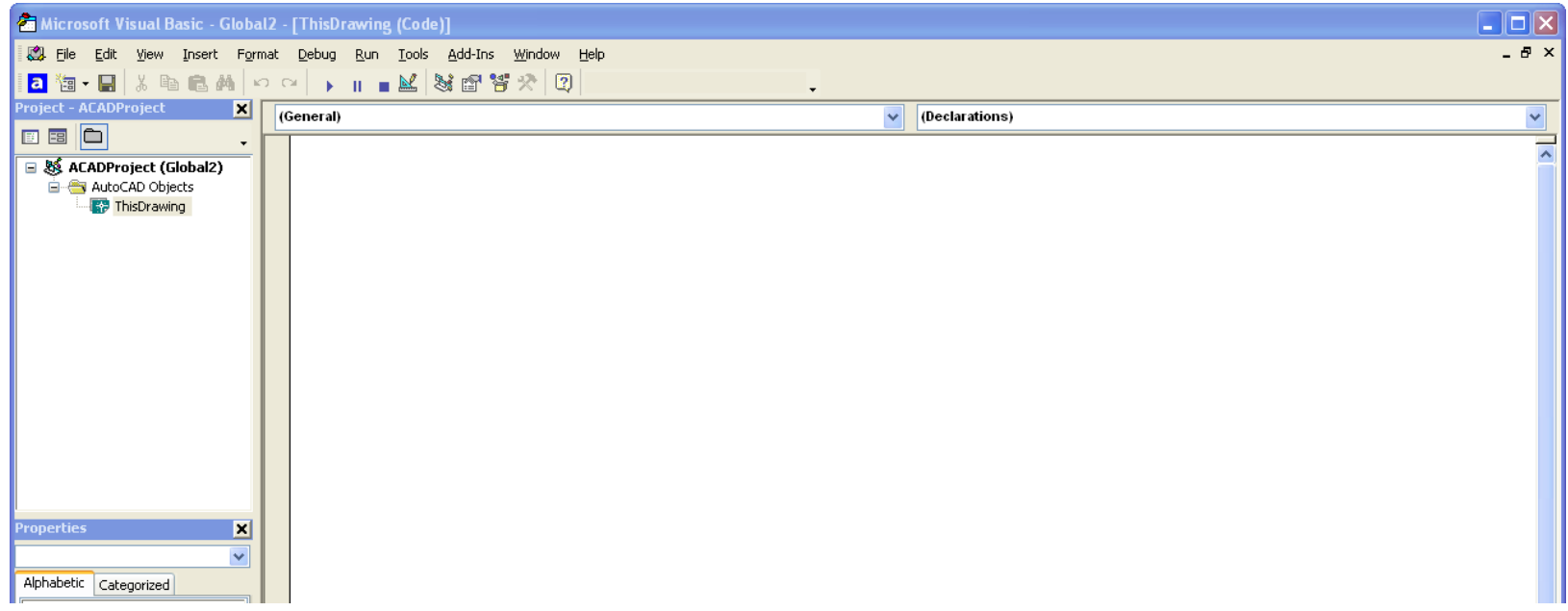

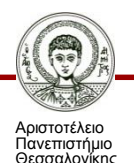

## **Αρχεία έργου, λειτουργικές μονάδες και φόρμες σχεδίασης**

Ένα **αρχείο έργου (ACADProject)** περιλαμβάνει:

**Λειτουργικές μονάδες (Modules)**.

Οι λειτουργικές μονάδες **(modules)** χρησιμοποιούνται μόνο για την **ανάπτυξη πηγαίου** κώδικα είτε για τη σύνταξη των απαραίτητων **μακροεντολών** για την εκτέλεση διαφόρων εργασιών, όπως την ενεργοποίηση ενός αρχείου έργου (εκτέλεση εφαρμογής).

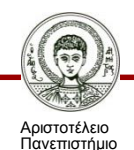

Θεσσαλονίκης

## **Αρχεία έργου, λειτουργικές μονάδες και φόρμες σχεδίασης**

**Φόρμες σχεδίασης (UserForms)**.

Οι φόρμες σχεδίασης αποτελούν το **γραφικό περιβάλλον επικοινωνίας** της εφαρμογής με το χρήστη. Είναι δυνατή η τοποθέτηση πάνω στις φόρμες **μηχανισμών** (controls), αναγκαίων για την εκτέλεση της εφαρμογής. Επίσης στο πλαίσιο του κώδικα της φόρμας συντάσσεται ο **απαραίτητος κώδικας**.

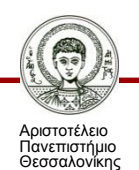

### **Δημιουργία και αποθήκευση λειτουργικών μονάδων και φορμών**

- **Δημιουργία λειτουργικής μονάδας (Module):** Εργαλειοθήκη Standard Insert Module
- **Δημιουργία φόρμας σχεδίασης (UserForm):** Εργαλειοθήκη Standard Insert UserForm

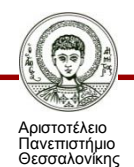

### **Δημιουργία και αποθήκευση λειτουργικών μονάδων και φορμών**

 **Αποθήκευση αρχείου έργου (λειτουργικής μονάδας και φορμών σχεδίασης):**

 $File \rightarrow$  Save Global1

(*αν η αποθήκευση πραγματοποιείται για πρώτη φορά)*

File  $\rightarrow$  Save As (*για κάθε επόμενη φορά αποθήκευσης)* Με την αποθήκευση δημιουργείται ένα αρχείο έργου **Project (.dvb)**

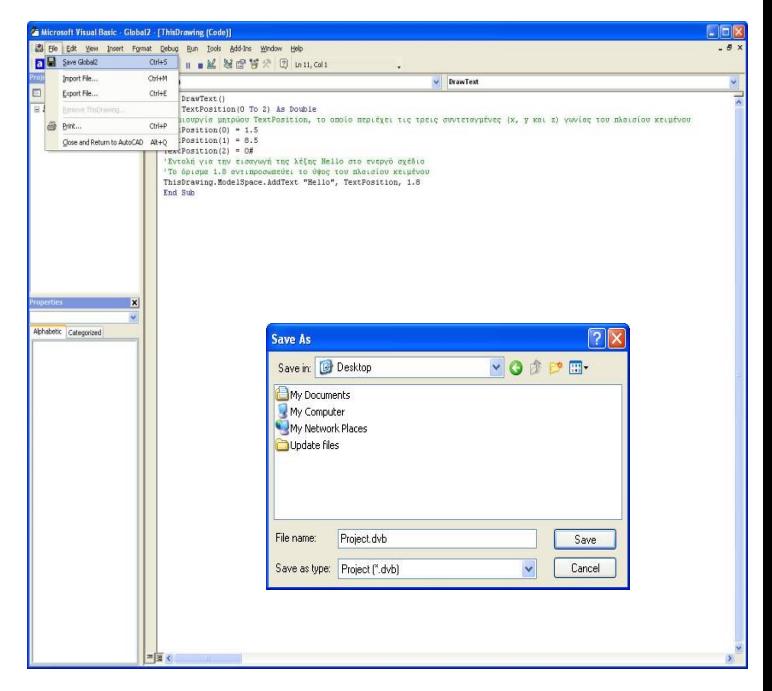

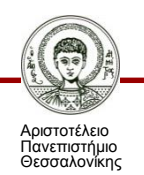

Η **ενεργοποίηση (φόρτωση – load)** ενός αρχείου έργου μπορεί να πραγματοποιηθεί με τους εξής **τρεις** διαφορετικούς τρόπους:

- **Χειρωνακτική ενεργοποίηση** αρχείου έργου (1).
- **Αυτόματη ενεργοποίηση** αρχείου έργου **κάθε φορά** που ενεργοποιείται συγκεκριμένο αρχείο σχεδίου (2).
- **Αυτόματη ενεργοποίηση** αρχείου έργου κατά την εκκίνηση του AutoCaD (3).

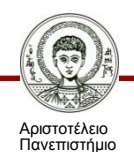

Θεσσαλονίκης

**Χειρωνακτική φόρτωση αρχείου έργου** (1):

(*αν η εφαρμογή δεν είναι αναγκαίο να ενεργοποιείται συχνά)*

Επιλογή από τη βασική εργαλειοθήκη του AutoCad:

#### **Tools Macro Load Project**

 Επιλογή και ενεργοποίηση (**Open**) από το παράθυρο διαλόγου **Open VBA Project** του αρχείου έργου.

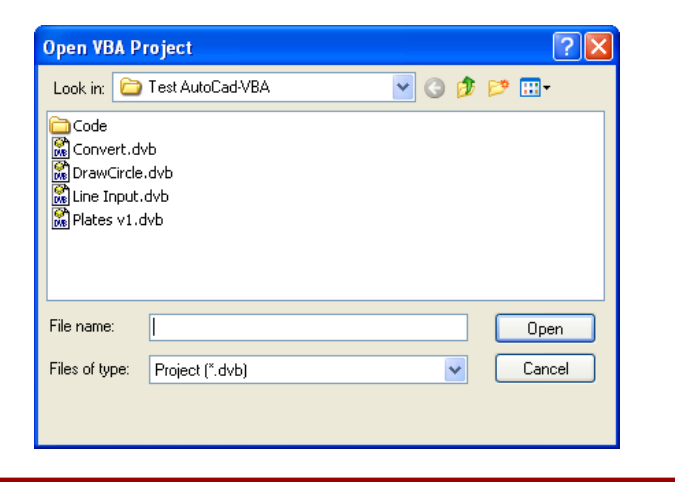

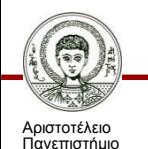

Θεσσαλονίκης

Τεχνικές Προγραμματισμού και Χρήση Λογισμικού Η/Υ στις Κατασκευές

 Αν το αρχείο περιέχει μία ή περισσότερες **μακροεντολές**, το AutoCad ζητά την ενεργοποίησή τους.

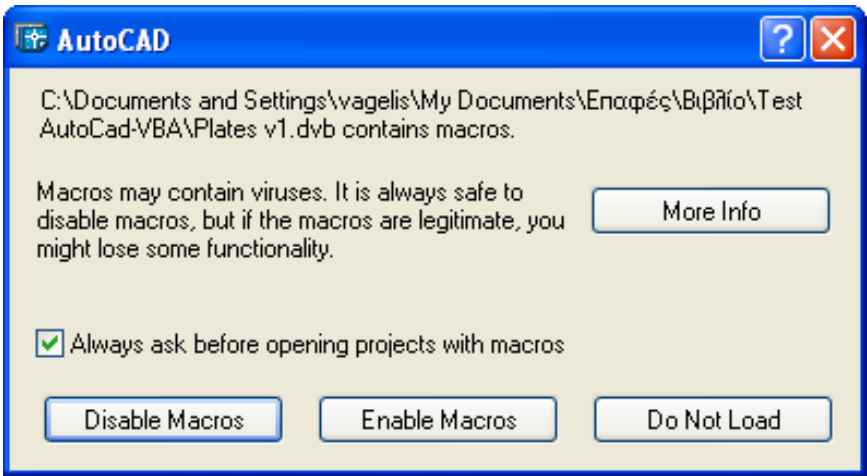

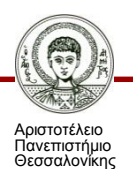

- **Αυτόματη** φόρτωση αρχείου έργου κάθε φορά που ενεργοποιείται ένα συγκεκριμένο αρχείο σχεδίου (2):
- Επιλογή από τη βασική εργαλειοθήκη του AutoCad: **Tools Macro VBA Manager**
- Επιλογή (**Open**) του αρχείου έργου και εν συνεχεία επιλογή **Embed**, με την οποία ενσωματώνεται το αρχείο έργου στο παρών αρχείο σχεδίου.

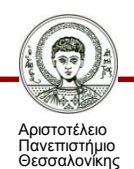

 **Αυτόματη** φόρτωση αρχείου έργου κατά την εκκίνηση του AutoCad (3)

(*αν η εφαρμογή είναι απαραίτητη σε κάθε εκκίνηση του AutoCad)*

- Επιλογή από τη βασική εργαλειοθήκη του AutoCad: **Tools Load Application**
- Επιλογή του κουμπιού **Contents** της ενότητας **Startup Suite** από το πλαίσιο διαλόγου **Load/UnLoad Applications**.

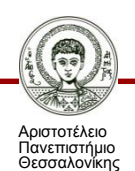

Επιλογή **Add** από το πλαίσιο διαλόγου **Startup Suite**.

- Επιλογή του αρχείου έργου από το πλαίσιο διαλόγου **Add File to Startup Suite**  και στη συνέχεια επιλογή **Add**.
- Έξοδος διαδοχικά από τα πλαίσια διαλόγου **Add File to Startup Suite, Startup Suite** και **Load/UnLoad Applications** με την επιλογή **Close**.

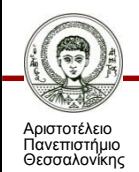

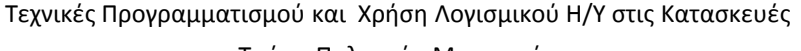

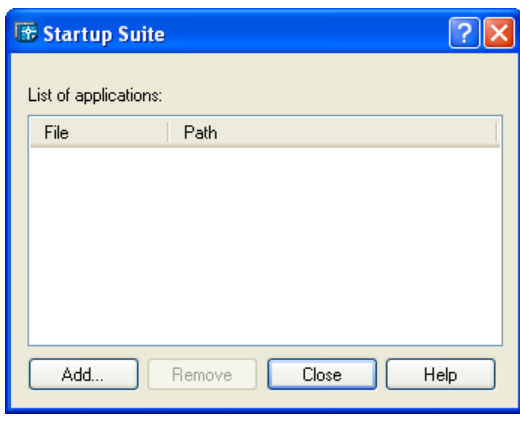

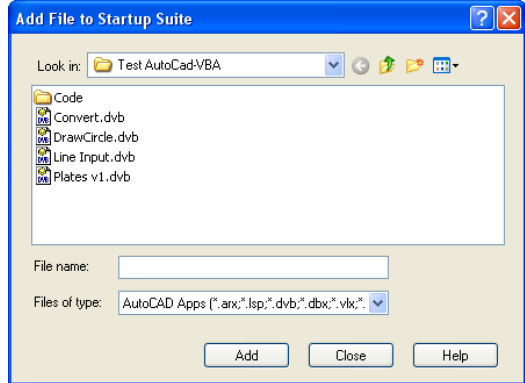

### **Εκτέλεση μακροεντολών και εφαρμογών**

Η **εκτέλεση** ενός αρχείου έργου (εφαρμογή, μακροεντολή ή συνδυασμός αυτών) μπορεί να πραγματοποιηθεί με τους εξής **δύο** διαφορετικούς τρόπους:

 **Εκτέλεση** αρχείου έργου μέσα από το **ολοκληρωμένο περιβάλλον της VBA** (1).

Εργαλειοθήκη Standard **Run Sub/UserForm**

 **Εκτέλεση** αρχείου έργου με την αξιοποίηση ιδιαίτερης **μακροεντολής** (2).

Βασική Εργαλειοθήκη AutoCad **Tools Macro Macros.**

Επιλογή μακροεντολής και στη συνέχεια επιλογή **Run**.

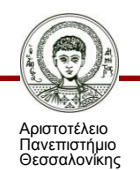

#### **Εκτέλεση μακροεντολών και εφαρμογών**

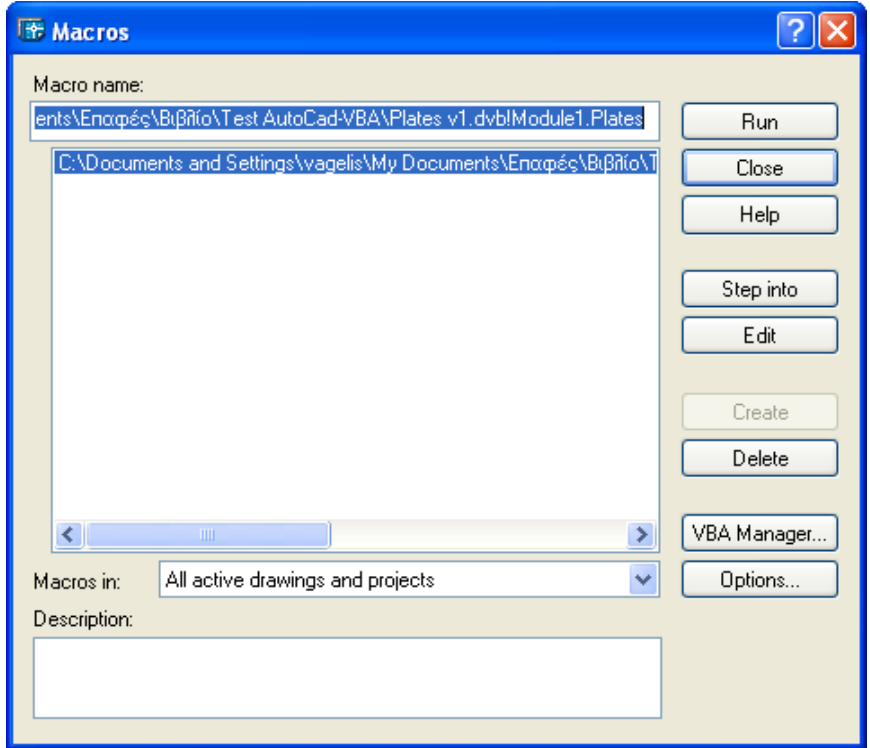

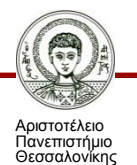

#### Εισαγωγή πλαισίου κειμένου στο ενεργό έγγραφο του AutoCad

```
Κώδικας μακροεντολής DrawText
Sub DrawText() 
Dim TextPosition(0 To 2) As Double
'Δημιουργία μητρώου TextPosition, το οποίο περιέχει τις τρεις 
'συντεταγμένες (x, y και z) γωνίας του πλαισίου κειμένου
TextPosition(0) = 1.5TextPosition(1) = 8.5TextPosition(2) = 0#
'Εντολή για την εισαγωγή της λέξης Hello στο ενεργό σχέδιο
'Το όρισμα 1.8 αντιπροσωπεύει το ύψος του πλαισίου κειμένου
ThisDrawing.ModelSpace.AddText "Hello", TextPosition, 1.8
End Sub
```
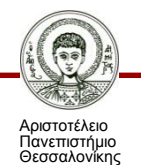

#### Εισαγωγή πλαισίου κειμένου στο ενεργό έγγραφο του AutoCad (1)

#### Κώδικας μακροεντολής DrawLine

```
Sub DrawLine ()
'Δήλωση απαραίτητων μητρώων και μεταβλητών
Dim StartPoint(0 To 2) as Double, EndPoint(0 To 2) as Double
Dim LineObject as AcadLine
'Δημιουργία μητρώου StartPoint, το οποίο περιέχει τις τρεις 
'συντεταγμένες (x, y και z) του αρχικού σημείου της ευθείας
StartPoint (0) = 0: StartPoint (1) = 0: StartPoint (2) = 0'Δημιουργία μητρώου EndPoint, το οποίο περιέχει τις τρεις 
'συντεταγμένες (x, y και z) του τελικού σημείου της ευθείας
EndPoint (0) = 3: EndPoint (1) = 4: EndPoint (2) = 0'Εντολή για τη δημιουργία της ευθείας γραμμής στο ενεργό σχέδιο
'Το αντικείμενο LineOject, που αποτελεί αντικείμενο του ModelSpace, 
'αντιπροσωπεύει την ευθεία γραμμή, με συντεταγμένες αρχής τα στοιχεία 
'του διανύσματος StartPoint και συντεταγμένες τέλους τα στοιχεία
'του διανύσματος EndPoint
```
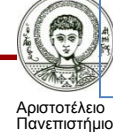

ιατοπιστημιο<br>)εσσαλονίκης

#### Εισαγωγή πλαισίου κειμένου στο ενεργό έγγραφο του AutoCad (2)

```
Κώδικας μακροεντολής DrawLine
```

```
Set LineObject = ThisDrawing.ModelSpace.AddLine(StartPoint, 
EndPoint)
'Στο αντικείμενο LineOject προσδίδεται μια ιδιότητα, η οποία 
αφορά 
'στο χρώμα της ευθείας γραμμής
LineObject.color = acRed
'Στο αντικείμενο LineOject προσδίδεται μια ιδιότητα, η οποία 
αφορά
'στο πάχος της ευθείας γραμμής
LineObject.Lineweight = acLnWt040
'Χρησιμοποιείται η μέθοδος Update του αντικειμένου για την 
ενημέρωση 'του αντικειμένου αυτού στο ενεργό έγγραφο σχεδίασης
LineObject.Update
End SubSub DrawText()
```
Σχεδίαση κύκλου στο ενεργό έγγραφο του AutoCad

```
Κώδικας μακροεντολής DrawCircle
```

```
Sub DrawCircle ()
Dim Center (0 To 2) as Double, Radius as Double
Dim CircleObject as AcadCircle
Center(0) = 0: Center (1) = 0: Center (2) = 0Radius=4
Set CircleObject = ThisDrawing.ModelSpace.AddCircle (Center, 
Radius)
CircleObject.color = acBlue
CircleObject.Lineweight = acLnWt040
CircleObject.Update
End SubSet
```
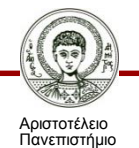

Θεσσαλονίκης

#### **Αυτοματοποιημένη σχεδίαση καμπτικών οπλισμών τετραέρειστης πλάκας**

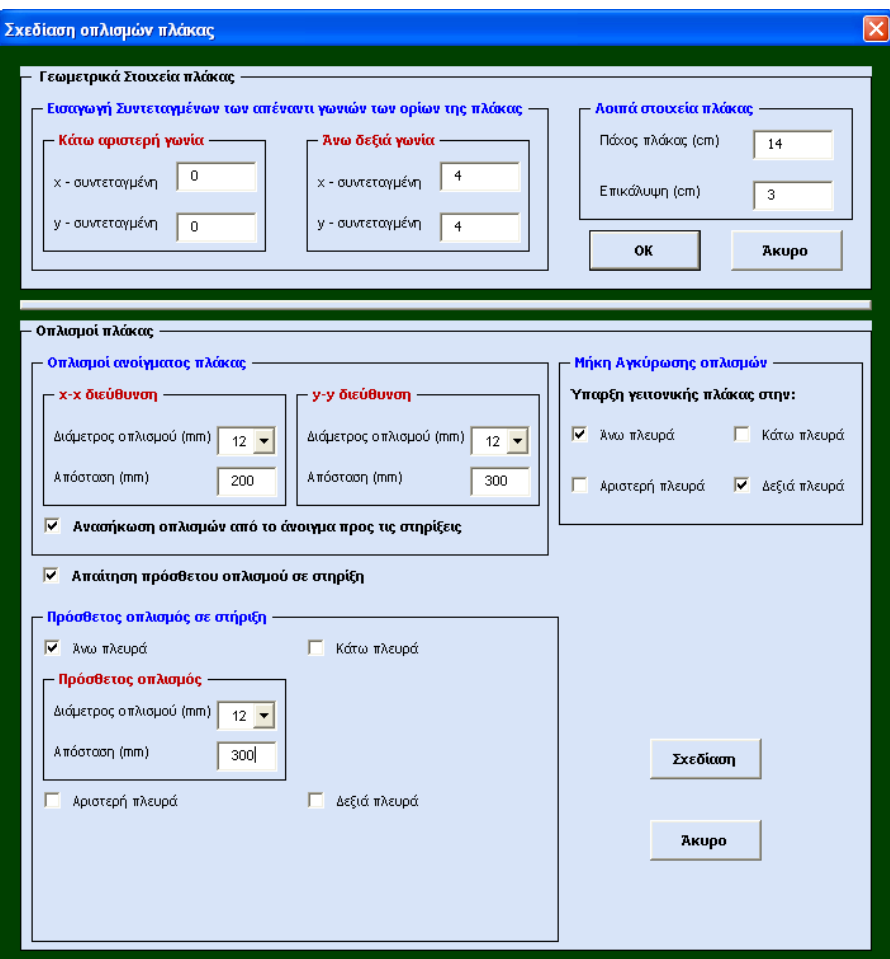

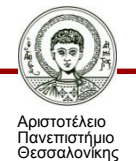

Τεχνικές Προγραμματισμού και Χρήση Λογισμικού Η/Υ στις Κατασκευές Τμήμα Πολιτικών Μηχανικών 29

#### **Αυτοματοποιημένη σχεδίαση καμπτικών οπλισμών τετραέρειστης πλάκας**

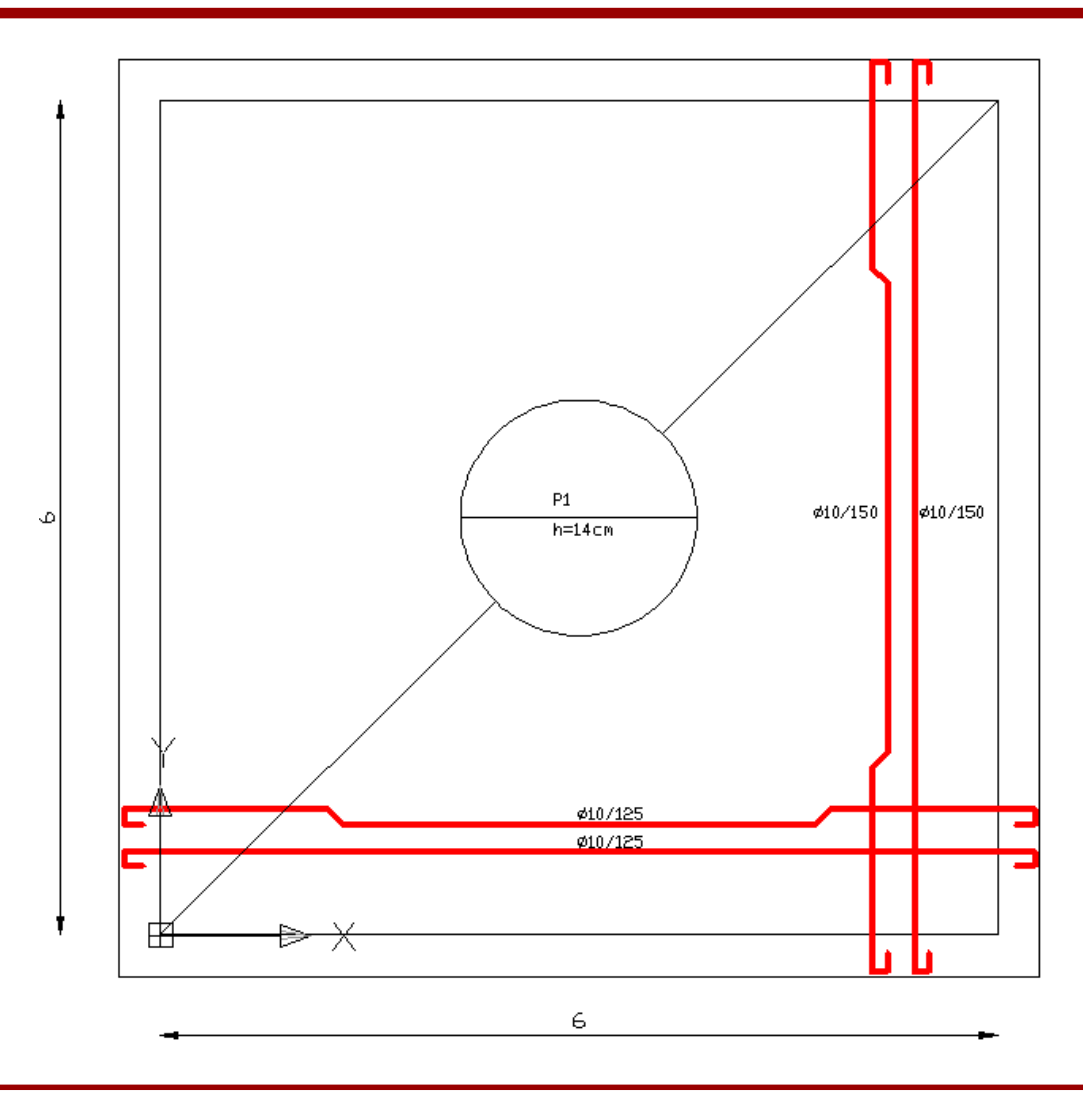

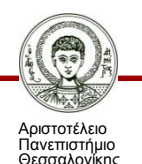

Τεχνικές Προγραμματισμού και Χρήση Λογισμικού Η/Υ στις Κατασκευές

Τμήμα Πολιτικών Μηχανικών 30

## **Σημείωμα Αναφοράς**

Copyright Αριστοτέλειο Πανεπιστήμιο Θεσσαλονίκης, Αναστάσιος Σέξτος «Τεχνικές Προγραμματισμού και Χρήση Λογισμικού Η/Υ στις Κατασκευές. Προγραμματισμός αυτοματοποιημένης σχεδίασης (AutoCad) με τη χρήση της γλώσσας Visual Basic for Applications - VBA». Έκδοση: 1.0. Θεσσαλονίκη 2014. Διαθέσιμο από τη δικτυακή διεύθυνση:

<http://eclass.auth.gr/courses/OCRS322/>

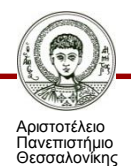

# **Σημείωμα Αδειοδότησης**

Το παρόν υλικό διατίθεται με τους όρους της άδειας χρήσης Creative Commons Αναφορά - Παρόμοια Διανομή [1] ή μεταγενέστερη, Διεθνής Έκδοση. Εξαιρούνται τα αυτοτελή έργα τρίτων π.χ. φωτογραφίες, διαγράμματα κ.λ.π., τα οποία εμπεριέχονται σε αυτό και τα οποία αναφέρονται μαζί με τους όρους χρήσης τους στο «Σημείωμα Χρήσης Έργων Τρίτων».

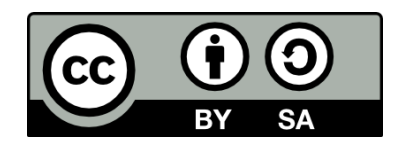

Ο δικαιούχος μπορεί να παρέχει στον αδειοδόχο ξεχωριστή άδεια να χρησιμοποιεί το έργο για εμπορική χρήση, εφόσον αυτό του ζητηθεί.

[1]<http://creativecommons.org/licenses/by-sa/4.0/>

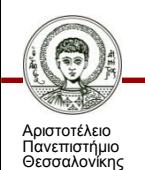

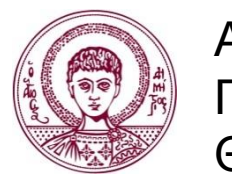

ΑΡΙΣΤΟΤΕΛΕΙΟ ΠΑΝΕΠΙΣΤΗΜΙΟ ΘΕΣΣΑΛΟΝΙΚΗΣ

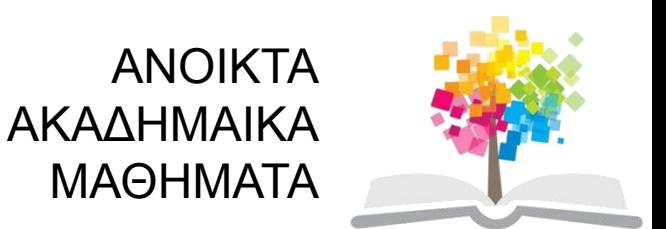

## **Τέλος Ενότητας**

#### Επεξεργασία: Ολυμπία Τασκάρη Θεσσαλονίκη, Μάιος 2015

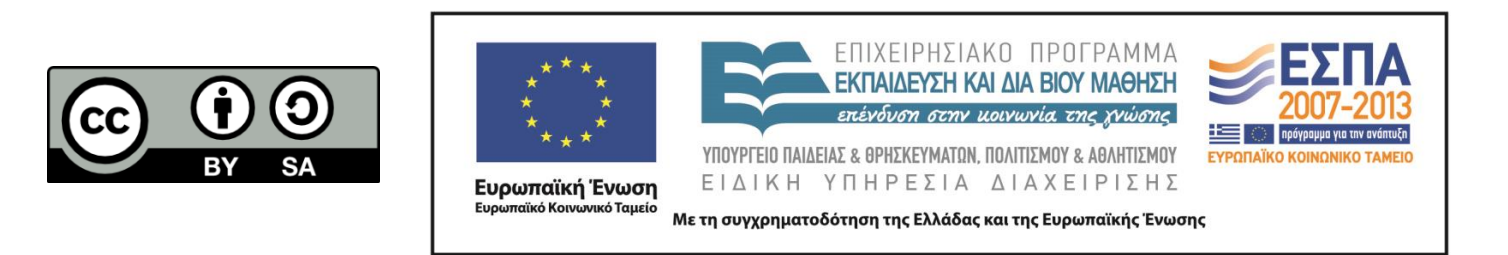

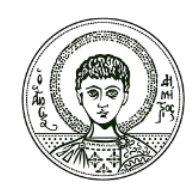

ΑΡΙΣΤΟΤΕΛΕΙΟ ΠΑΝΕΠΙΣΤΗΜΙΟ ΘΕΣΣΑΛΟΝΙΚΗΣ

#### **Σημειώματα**

# **Διατήρηση Σημειωμάτων**

Οποιαδήποτε αναπαραγωγή ή διασκευή του υλικού θα πρέπει να συμπεριλαμβάνει:

- το Σημείωμα Αναφοράς
- το Σημείωμα Αδειοδότησης
- τη δήλωση Διατήρησης Σημειωμάτων
- το Σημείωμα Χρήσης Έργων Τρίτων (εφόσον υπάρχει)

μαζί με τους συνοδευόμενους υπερσυνδέσμους.

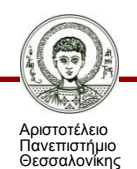